Universal Notebook Docking Station with Video

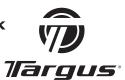

**USER GUIDE** 

### **Table of Contents**

| Introduction3                       |  |  |
|-------------------------------------|--|--|
| System Requirements5                |  |  |
| Installing the Device and Drivers5  |  |  |
| Connecting New Devices8             |  |  |
| Video Menu Options12                |  |  |
| Global Suspend Mode13               |  |  |
| Targus Always On14                  |  |  |
| Using USB Devices That Require More |  |  |
| Dower 14                            |  |  |
| Power14                             |  |  |
| Product Limitations                 |  |  |
|                                     |  |  |
| Product Limitations14               |  |  |
| Product Limitations                 |  |  |
| Product Limitations                 |  |  |
| Product Limitations                 |  |  |

# TARGUS UNIVERSAL NOTEBOOK DOCKING STATION WITH VIDEO

### Introduction

Congratulations on your purchase of the Targus Universal Notebook Docking Station with Video. This portable expansion module allows you to connect through a single USB connection up to 4 USB devices, monitor, network (Ethernet/LAN) connection, speakers, microphone and a serial device.

The docking station also offers *Targus Always On* technology, Targus Power Port providing twice the USB spec for high power devices, and USB ports that are widely spaced for larger adapters. *Targus Always On* provides power to the USB ports even when the notebook is shut-down, disconnected from the docking station or in hibernate/stand-by mode. This allows USB devices that charge via the USB port to keep charging under any circumstance.

#### **Features**

#### Heat dissipation by natural convection:

Place the back edge of your laptop on the rubber pads of the Docking Station. Most laptops dissipate heat through the bottom and the more air that's allowed to flow under the bottom, the better chance that heat will dissipate by natural convection.

#### Comfort

The raised platform provides a more comfortable position for hands and increased airflow for better cooling.

### The Docking Station provides the following ports:

- 15-pin VGA (supports up to 1600 x 1200 at 16 bit color)
- Two 3.5 mm Audio: (1) stereo out and (1) microphone in
- BS232 serial
- RJ-45 Ethernet 10/100
- Two USB 2.0 (White)
- Two USB Power Ports (Black) providing up to 1Amp

### Package Contents

In addition to this user guide, the package contains:

- Targus Universal Notebook Docking Station with Video
- High-speed USB 2.0 upstream cable
- Driver software CD
- AC power adapter (required)

### System Requirements

#### **Hardware**

- PC with an Intel<sup>®</sup> Pentium<sup>®</sup> processor or equivalent
- CD-ROM drive
- · USB version 2.0 port
- AC power source (AC adapter required)

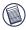

NOTE: WHEN CONNECTED TO A USB VERSION 1.1 PORT ON YOUR COMPUTER, THE DOCKING STATION'S PERFORMANCE LEVEL WILL BE LESS THAN OPTIMAL AND THE VIDEO PORT WILL NOT FUNCTION PROPERLY. FOR BEST RESULTS, CONNECT IT TO A USB VERSION 2.0 PORT.

#### Operating System

- Windows<sup>®</sup> 2000 Service Pack 2 or greater
- Windows® XP Service Pack 1 or greater
- Windows Vista<sup>®</sup>

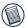

NOTE: TO DOWNLOAD THE LATEST SERVICE PACKS, PLEASE VISIT YOUR COMPLITER MANUFACTURER'S WEBSITE OR MICROSOFT'S DOWNLOAD CENTER:

http://support.microsoft.com

### Installing the Device and Drivers

To use the Targus Docking Station, you must first install the driver onto your computer. Connect the docking station to your computer and Windows plug-and-play will install the hardware drivers for each port.

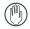

WARNING: YOU MUST INSTALL THE DOCKING STATION SOFTWARE BEFORE CONNECTING IT TO YOUR COMPUTER. OTHERWISE, THE DOCKING STATION WILL NOT WORK PROPERLY.

### **Installing the Docking Station Driver**

Installing the docking station driver enables your operating system to recognize the docking station and its ports once it's connected.

- 1 Turn on your computer.
- 2 Insert the driver software CD into your computer's CD-ROM drive.

If setup does not begin automatically, click **Start**, **Run**, and enter **D:\Setup.exe** (where **D:** is the path of your CD-ROM drive) and then click **OK**.

- 3 Follow any on-screen instructions to complete the installation.
- 4 Click **Finish** and restart your computer when prompted.

## Connecting the Docking Station to Your Computer

After installing the docking station software, you are ready to connect the docking station to your computer. To do this:

1 Connect the supplied AC power adapter to the AC power jack on the docking station.

2 Connect one end of the USB cable to the docking station and the other end into an available USB 2.0 port on your computer.

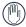

WARNING: THE DOCKING STATION WILL NOT FUNCTION PROPERLY WITHOUT THE AC ADAPTER PLUGGED INTO AN AC OUTLET.

DO NOT CONNECT ANY DEVICES TO THE DOCKING STATION UNTIL THE INSTALLATION IS COMPLETED.

### **Installing the Default Device Drivers**

Once you connect the docking station to your computer, the default drivers begin installing for each of the ports.

Some hardware devices may prompt you to install the drivers.

To install the drivers:

1 Select Install the software automatically (Recommended) and click **Next**.

The Found New Hardware Wizard program begins installing the hardware drivers.

The Completing the Found New Hardware Wizard screen appears.

- 2 Click Finish and repeat as needed for each device.
- 3 Restart your computer.

### **LED Status Indicator Lights**

Once all device drivers are installed, the USB LED status indicator lights on the back of the docking station glow and you can connect devices to the docking station.

 Green Tx light illuminates when connected to a network and the yellow Rx light flashes when data is transmitting to or from the network.

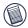

NOTE: THE DOCKING STATION SUPPORTS HOT SWAPPING OF THE NETWORK CABLE.

- USB lights will glow when the docking station is connected to your computer.
- Always On LED glows green when button is depressed.

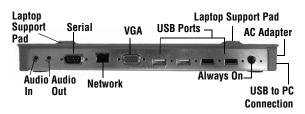

Docking Station Ports

### **Connecting New Devices**

To avoid possible damage when connecting a new device, do not force the cable connector into the port on the docking station. If the cable connector does not attach smoothly, turn the connector over and try attaching it again.

### Connecting a Serial Mouse

To connect a serial mouse, attach the cable connector to the serial port on the docking station.

Download from Www.Somanuals.com. All Manuals Search And Download.

#### Connecting and Configuring a Serial Modem

To connect a serial modem:

- 1 Attach the cable connector to the serial port on the docking station.
- 2 Install the modem software driver according to the instructions that come with the device.
- 3 When prompted to select the port, choose the Serial USB (COMx), where x is the COM port number assigned by your operating system.

#### Connecting a PDA

- 1 Attach the cable connector to the serial port on the docking station.
- 2 Verify that the COM port setting, in either your HotSync<sup>®</sup> or ActiveSync<sup>®</sup> software, matches the setting on the docking station.

To verify the COM port setting on the docking station, refer to "Verifying Devices are Installed" on page 16.

To verify the COM port setting on your PDA, refer to the documentation that came with it.

### Connecting to a Local Area Network

To connect an ethernet cable with RJ-45 connect, attach the cable connector to the ethernet/network port on the docking station. Additional procedures to connect to an actual network depend on the type of network you are using. Contact your network administrator for detailed instructions.

Download from Www.Somanuals.com. All Manuals Search And Download.

### Connecting a USB Device

To connect a USB device, plug it into a USB port on the docking station and follow the additional instructions provided with the device.

All four USB ports meet USB hi-speed requirements by providing 480Mbps through-put and 500mA of power. However, the two black USB ports have two unique features. See "Targus Always On" on page 14 for more details

The white USB ports are high-speed ports that provide standard 500mA of power. The black USB power ports are high-speed ports that provide up to 1Amp.

### Connecting and Configuring an Audio Device

- 1 Plug your headphones or speakers into the green 3.5mm *Audio Out* port on the docking station.
- 2 To connect a microphone, plug it into the mono Audio In port.
- 3 To enable your headphones or speakers:
  - a For Windows 2000, click Start, Settings, Control Panel, and then open the Sounds and Multimedia folder. Select the Audio tab. Under Sound Playback, change Preferred Device to USB Audio from the drop down list.
    - Click Apply, then click OK.
  - b For Windows XP, go to the Control Panel and choose Sound and Audio. Select the Audio tab.

Under Sound Playback, change Preferred Device to USB Audio from the drop down list.

- Click Apply, then click OK.
- c For Windows Vista, go to the Control Panel and select Sound. Under the Playback tab, check that C-Media USB Headphone Set is set as the default. If it is, click OK. If it isn't, select C-Media USB Headphone Set, click Set Default, then click OK.
- 4 Make sure the volume is not set to MUTE.

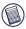

NOTE: AUDIO DEVICES WILL NOT WORK SIMULTANEOUSLY ON THE PORT STATION AND THE HOST COMPLITER.

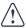

CAUTION: ALL AUDIO OR MULTIMEDIA APPLICATIONS MUST BE TERMINATED BEFORE SWITCHING BETWEEN THE PORT STATION AUDIO OUTPUT AND THE HOST COMPUTER AUDIO OUTPUT.

### Connecting to a Monitor or LCD

Any monitor or LCD connected to the video port of the docking station will be limited to a maximum resolution of 1600 x 1200, 16-bit color.

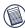

NOTE: THE MAXIMUM RESOLUTION OF  $1600 \times 1200$  is only supported if the monitor or LCD is plugged into the docking station BEFORE connecting the docking station to the notebook. If the monitor or LCD is plugged into the docking station AFTER the docking station is connected to the notebook, the resolution is set to  $1024 \times 768$ .

### Video Menu Options

Video menu options can be accessed by right-clicking on the Targus Display icon in the system tray or through the Windows Display Properties.

The only menu option not accessible through *Windows Display Properties* is Mirror. This must be accessed through the Targus Display icon.

**Primary**: You are using a monitor or LCD (not your notebook screen) as your primary screen.

**Extended**: You are using your notebook screen as your primary display and your monitor or LCD is a secondary screen.

**Mirror**: You are using your notebook screen as your primary display and your monitor or LCD replicates your notebook screen.

**Off:** You are using your notebook screen as your primary display and your monitor or LCD is turned off.

|           | Notebook<br>Screen | Secondary<br>Monitor or LCD |
|-----------|--------------------|-----------------------------|
| Primary:  | Off                | On                          |
| Extended: | On                 | On                          |
| Mirror:   | On                 | On                          |
| Off:      | On                 | Off                         |

Resolution: Changing resolution from the Targus utility will only affect the monitor connected to the docking

station video port. Video output will support the following resolutions and color quality:

640 x 480: 8, 16, 32 bit color depth 800 x 600: 8, 16, 32 bit color depth 1024 x 768: 8, 16, 32 bit color depth 1152 x 864: 8, 16, 32 bit color depth 1280 x 768: 8, 16, 32 bit color depth

1280 x 800: 8, 16, 32 bit color depth

1280 x 960: 8, 16, 32 bit color depth

1280 x 1024: 8,16, 32 bit color depth

1400 x 1050: 8, 16 bit color depth

1440 x 900: 8, 16, 32 bit color depth

1600 x 1200: 8, 16 bit color depth

**Close**: Removes the Targus video utility icon from the system tray. The icon can be replaced from the *Start Menu* or from the shortcut on your desktop.

### **Global Suspend Mode**

When your computer is in suspend mode, the docking station also enters suspend mode to avoid power consumption. When your computer wakes up, the docking station wakes up automatically.

### Targus Always On

Press the *Targus Always On* button to enable the black USB ports to continue providing power even when the laptop is powered down or disconnected from the docking station. This allows you to charge the batteries of any USB rechargeable accessory you may have connected.

### Using USB Devices That Require More Power

Some devices, which use large amounts of power, such as printers and optical drives, should be plugged into the USB Power Ports. These ports will provide up to 1000mA of power - double the power on standard USB ports.

### Product Limitations

Some devices may halt temporarily when a high data transfer is occurring. For example, your mouse may respond slowly while a graphic print job is printing or while you are experiencing heavy network traffic.

We recommend the following guidelines:

- Do not transfer data to or from multiple high-speed devices, such as a digital camera or scanner, at the same time.
- If speed degradation does occur, close other programs that use a USB device to improve device performance.

### **Troubleshooting**

#### **Device Not Working**

- Make sure that the device is fully inserted into the correct port on the docking station.
- Plug the device into a different port on the docking station. If it still doesn't work, test the device by connecting it directly to your computer.
- Verify that you ran the Setup or Install program for the device.
- Make sure that the device appears in Device Manager.
   For more information refer to "Verifying Devices are Installed" on page 16.
- Disconnect all devices from the docking station and reconnect them, one at a time. Check that each device works before plugging in the next one.
- Each USB port is equipped with over-current protection. Should a USB device draw more current than the USB port can supply, the port will shut down. To re-enable the port, unplug the device and go to Device Manager or to the message in the system tray and choose the Reset option. You can then plug the device back into the USB port. If a shut down reoccurs, check the power requirements of the device.

### Verifying Devices are Installed

You can view the devices installed on the docking station from the Device Manager window in System Properties.

Right-click **My Computer**, **Properties**, then click the **Hardware** tab, and then the **Device Manager** button.

From the Device Manager window, expand the following:

- Display Adapters displays Targus USB 2.0 VGA Dock Device
- Human Interface Devices displays keyboards and pointing devices: mice, trackballs, and joysticks
- Network Adapters displays ADM851X USB to Fast Ethernet Adapter
- Ports (COM & LPT) Serial On USB Port [COMx]
- Sound, Video and Game Controllers displays C-Media USB Headphone Set
- Universal Serial Bus Controllers displays the other devices installed for the docking station and generic hub

### Verifying a Serial Modem Connection

When attaching a modem to the serial (RS232) port, verify that the port assigned to your modem is Serial USB (COMx), where x is the number of the COM port.

If the operating system does not detect automatically that your modem is assigned to Serial USB (COMx), run the Hardware Wizard again and choose **Select** from the list instead of **Autodetect**. Then, select **Serial USB (COMx)** as the COM port.

### Error Message on Your PDA

If the error message "Connection Not Established" appears on your PDA, check that the COM port setting in either your HotSync or ActiveSync software matches the setting on the docking station. See "Verifying Devices are Installed" on page 16 to verify the COM port setting on the docking station.

Some older versions of the Palm<sup>®</sup> Desktop software are not compatible with the USB to Serial conversion. Please contact your PDA vendor for software updates.

#### Video

#### Can I get a higher resolution on my monitor?

No, resolution is set at 1600 x 1200, 16-bit color.

# Can disk I/O functions such as, extensive reading and writing to an external hard drive or DVD, degrade video functionality?

 Yes. Since all data has to pass through a single USB connection, you may notice some degradation of your video performance. Video performance will return when disk read/write decreases or stops.

### Technical Support

For technical questions, please visit:

#### US

Internet: www.targus.com/support.asp

#### Australia

Internet: www.targus.com/au

Email: infoaust@targus.com

Telephone: 1800-641-645

New Zealand

Telephone: 0800-633-222

### **Product Registration**

Targus recommends that you register your Targus accessory shortly after purchasing it. To register your Targus accessory, go to:

#### http://www.targus.com/registration.asp

You will need to provide your full name, email address, country of residence and product information.

### Warranty

Targus warrants this product to be free from defects in materials and workmanship for one year. If your Targus accessory is found to be defective within that time, we will promptly repair or replace it. This warranty does not cover accidental damage, wear and tear, or consequential or incidental loss. Under no conditions is Targus liable for loss of, or damage to a computer; nor loss of, or damage to, programs, records, or data; nor any consequential or incidental damages, even if Targus has been informed of their possibility. This warranty does not affect your statutory rights.

### Regulatory Compliance

This device complies with Part 15 of the FCC Rules. Operation is subject to the following two conditions: (1) This device may not

Download from Www.Somanuals.comaAll Manuals Search And Download.

cause harmful interference, and (2) This device must accept any interference received, including interference that may cause undesired operation.

#### FCC Statement

#### **Tested to Comply**

This equipment has been tested and found to comply with the limits of a Class B digital device, pursuant to Part 15 of the FCC Rules. These limits are designed to provide reasonable protection against harmful interference in a residential installation. This equipment generates, uses, and can radiate radio frequency energy and if not installed and used in accordance with the instructions, may cause harmful interference to radio communications. However, there is no guarantee that interference will not occur in a particular installation.

If this equipment does cause harmful interference to radio or television reception, which can be determined by turning the equipment off and on, the user is encouraged to try to correct the interference by one or more of the following measures:

- · Reorient or relocate the receiving antenna;
- Increase the separation between the equipment and receiver;
- Connect the equipment into an outlet on a circuit different from that to which the receiver is connected:
- · Consult the dealer or experienced radio/TV technician for help.

Changes or modifications not authorized by the party responsible for compliance could void the user's authority to operate this product.

Microsoft, Windows, and Windows Vista are either registered trademarks or trademarks of Microsoft Corporation in the United States and/or other countries. All trademarks and registered trademarks are the properties of their respective owners. All rights reserved.

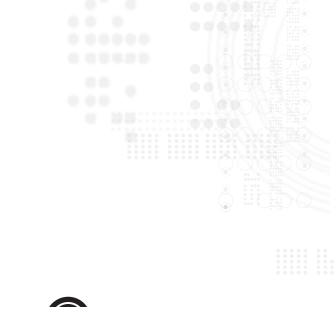

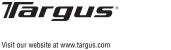

Visit our website at www.targus.com
Features and specifications are subject to change without notice.

© 2009 Targus Group International, Inc. and Targus, Inc.

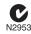

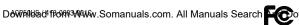

Free Manuals Download Website

http://myh66.com

http://usermanuals.us

http://www.somanuals.com

http://www.4manuals.cc

http://www.manual-lib.com

http://www.404manual.com

http://www.luxmanual.com

http://aubethermostatmanual.com

Golf course search by state

http://golfingnear.com

Email search by domain

http://emailbydomain.com

Auto manuals search

http://auto.somanuals.com

TV manuals search

http://tv.somanuals.com